## HP Photosmart C4400 All-in-One series

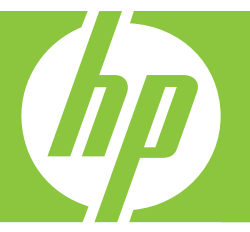

# Guia de conceitos básicos

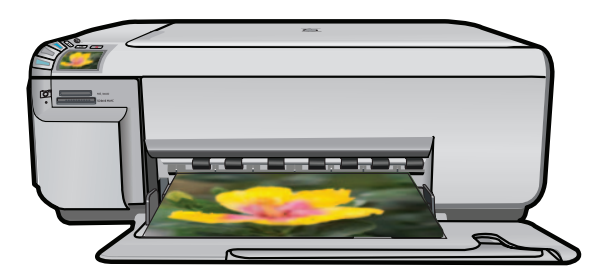

#### **Avisos da Hewlett-Packard Company**

As informações contidas neste documento estão sujeitas a alterações sem aviso prévio.

Todos os direitos reservados. É proibida a reprodução, adaptação ou tradução deste material sem a permissão prévia por escrito da Hewlett-Packard, exceto quando permitido pelas leis de direitos autorais. As únicas garantias aos produtos e serviços da HP são aquelas descritas nas declarações de garantia expressa que acompanham os respectivos produtos e serviços. Nada aqui contido deve ser interpretado como garantia<br>adicional. A HP não se responsabiliza por erros técnicos ou editoriais nem por o

© 2007 Hewlett-Packard Development Company, L.P.

Windows, Windows 2000 e Windows XP são marcas registradas da Microsoft Corporation nos Estados Unidos e/ou em outros países.

Windows Vista é uma marca comercial ou marca registrada da Microsoft Corporation nos Estados Unidos e/ou em outros países.

Intel e Pentium são marcas comerciais ou marcas registradas da Intel Corporation ou suas subsidiárias nos Estados Unidos e/ou em outros países.

## Conteúdo

#### 1 Visão geral do HP All-in-One

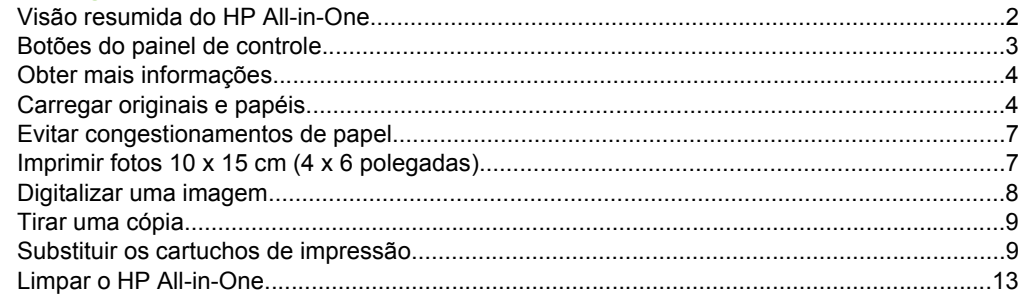

#### 2 Solução de problemas e suporte

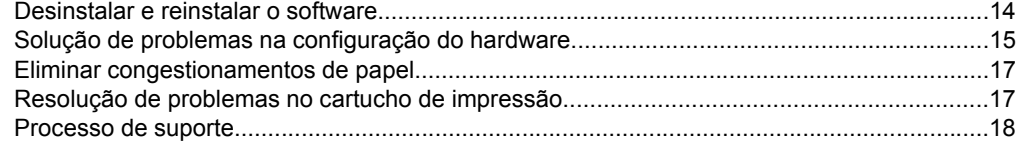

#### 3 Informações técnicas

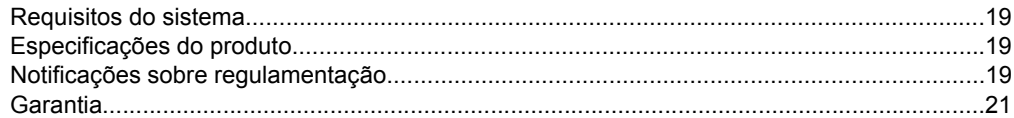

## <span id="page-3-0"></span>**1 Visão geral do HP All-in-One**

Use o HP All-in-One para realizar tarefas como fazer cópias, digitalizar documentos ou imprimir fotos a partir de um cartão de memória com facilidade e rapidez. Muitas funções do HP All-in-One podem ser acessadas diretamente do painel de controle, sem necessidade de ligar o computador.

**Nota** Este guia apresenta as operações e solução de problemas básicas, assim como informações para contatar o suporte HP e encomendar suprimentos.

A Ajuda na tela detalha toda a gama de recursos e funções, incluindo o uso do software HP Photosmart que veio com a HP All-in-One.

## **Visão resumida do HP All-in-One**

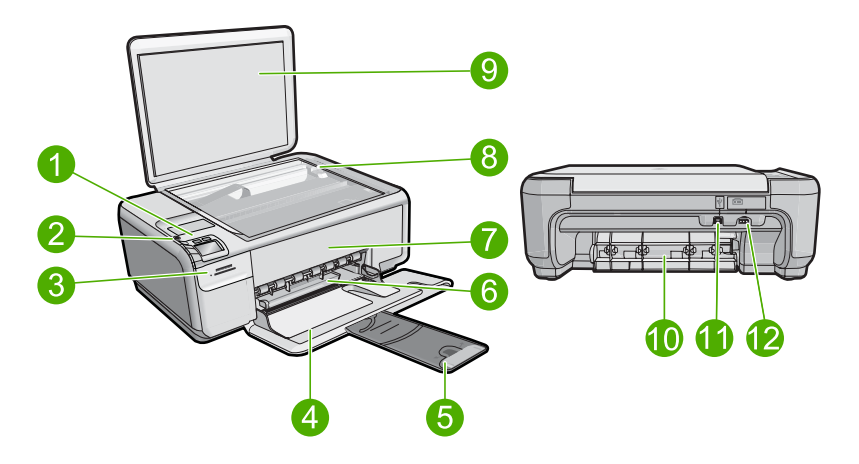

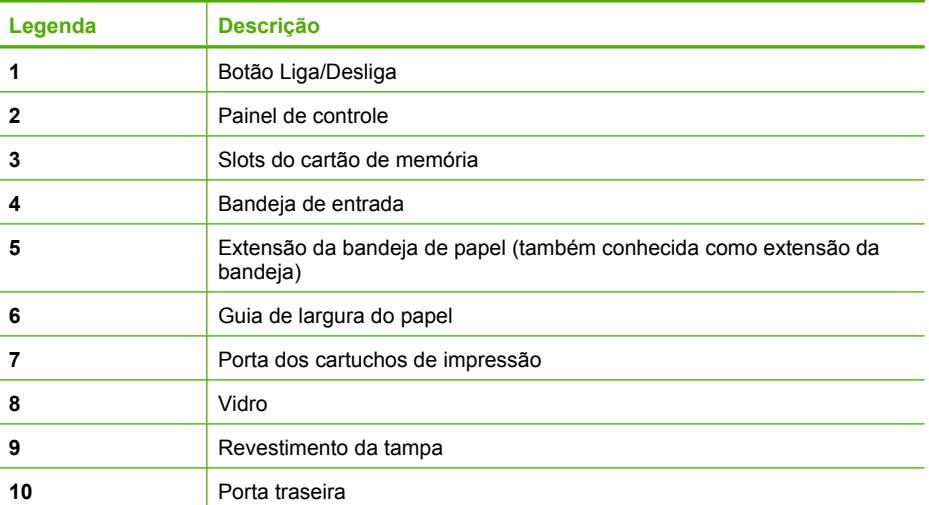

<span id="page-4-0"></span>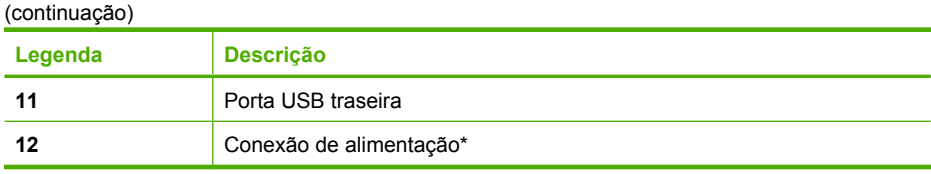

\* Use somente com o adaptador de alimentação fornecido pela HP.

## **Botões do painel de controle**

O diagrama e a tabela relacionada abaixo fornecem referência rápida aos recursos do painel de controle do HP All-in-One.

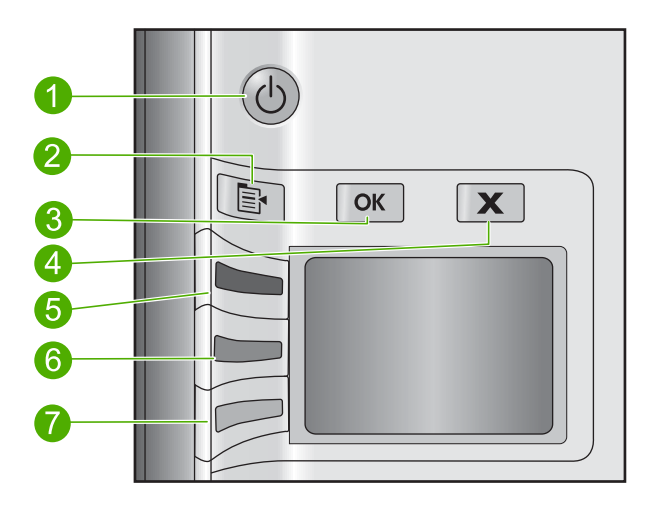

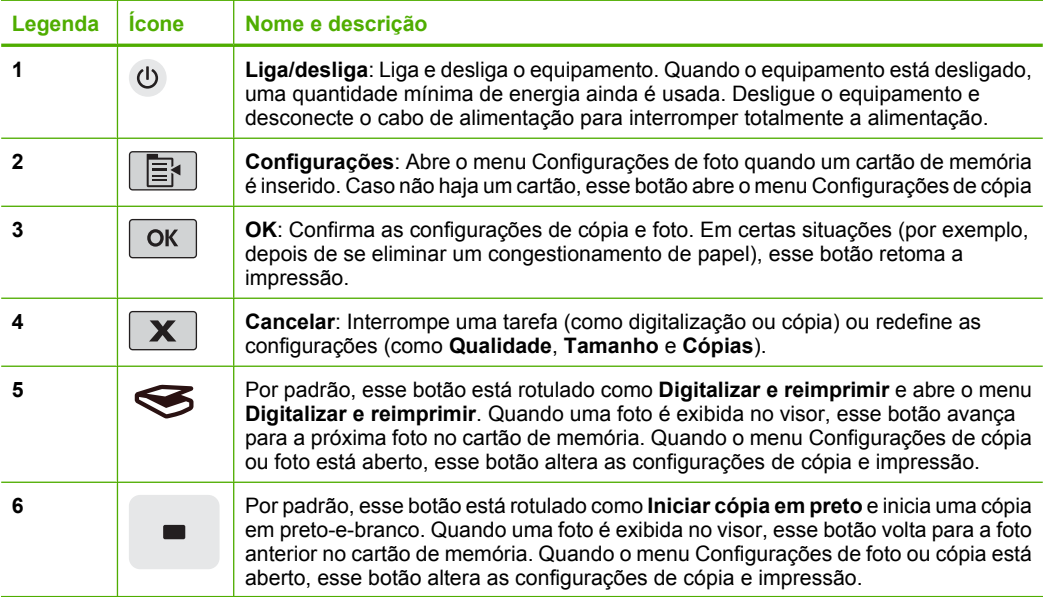

<span id="page-5-0"></span>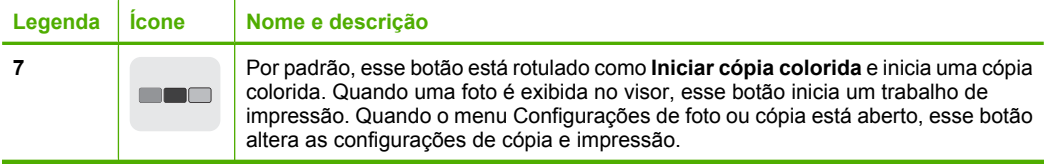

## **Obter mais informações**

Uma variedade de recursos, tanto impressos quanto na tela, fornecem informações sobre a configuração e o uso da HP All-in-One.

#### **Guia de configuração**

O Guia de configuração apresenta instruções para a configuração da HP All-in-One e a instalação do software. Certifique-se de seguir as etapas do Guia de configuração na ordem indicada.

Se você encontrar problemas durante a configuração, consulte a Solução de problemas na última seção do Guia de configuração ou consulte ["Solução de problemas e](#page-15-0) [suporte" na página 14](#page-15-0) neste guia.

#### **Ajuda na tela**

A Ajuda na tela fornece instruções detalhadas sobre os recursos da HP All-in-One que não estão descritos neste guia, incluindo recursos que estão disponíveis apenas com o uso do software instalado com a HP All-in-One. A Ajuda na tela também oferece informações regulatórias e ambientais.

#### **Para acessar a Ajuda na tela**

• **Windows:** Clique em **Iniciar > Todos os programas > HP > Photosmart C4400 series > Ajuda**.

Para instalar a Ajuda na tela, insira o CD do software no computador e siga as instruções.

• **Macintosh:** Clique em **Ajuda > Ajuda Mac > Biblioteca > Ajuda do produto HP**.

#### **Site da HP**

Se você tiver acesso à Internet, poderá obter ajuda e suporte no site da HP, em [www.hp.com/support](http://h20180.www2.hp.com/apps/Nav?h_lang=pt&h_cc=all&h_product=421635&h_page=hpcom&h_pagetype=s-001&lang=pt&cc=all&h_client=s-h-e002-1). Esse site oferece atendimento técnico, drivers, suprimentos e informações sobre pedidos.

## **Carregar originais e papéis**

É possível carregar tipos e tamanhos diferentes de papel na HP All-in-One, como papel carta ou A4, papel fotográfico, transparências e envelopes. Para obter mais informações, consulte a Ajuda na tela.

#### **Para carregar um original no vidro**

- **1.** Levante a tampa para abri-la.
- **2.** Carregue o original com o lado de impressão voltado para baixo, no canto frontal direito do vidro.

Visão geral do HP All-in-One **Visão geral do HP All-in-One**

**Dica** Para obter mais ajuda sobre como carregar um original, consulte as guias fixadas junto à margem do vidro.

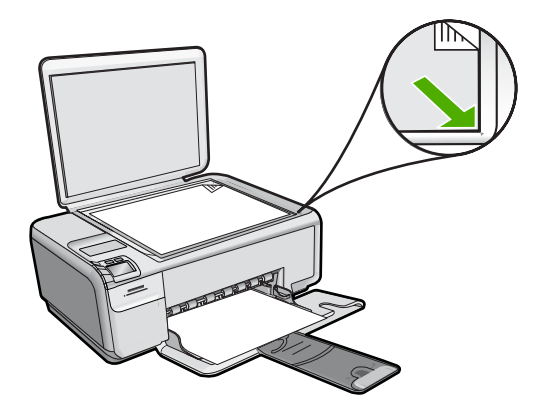

**3.** Feche a tampa.

#### **Para carregar papel de tamanho grande**

**1.** Deslize a guia de largura do papel até sua posição de abertura máxima.

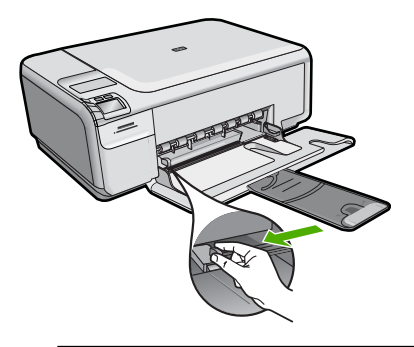

- **Tombolo Semaster estiver usando papel Carta ou A4 ou menor, verifique se a extensão** da bandeja está totalmente aberta. Deixe o extensor da bandeja fechado quando usar papel Ofício.
- **Dica** Bata a pilha de papel sobre uma superfície plana para alinhar as bordas. Observe se os papéis na pilha têm o mesmo tipo e tamanho e se não estão rasgados, empoeirados, amassados ou com as bordas enroladas ou curvadas.
- **2.** Insira a pilha de papel na bandeja de entrada com a borda horizontal para a frente e o lado a ser impresso voltado para baixo. Deslize a pilha de papel para a frente até que pare.

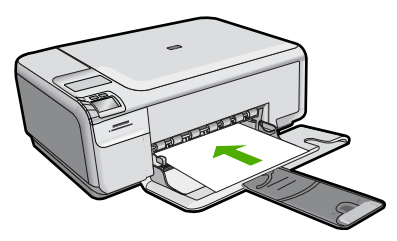

- **Cuidado** Verifique se o dispositivo está inativo e silencioso quando você carregar papel na bandeja de entrada. Se o dispositivo estiver executando uma tarefa de manutenção dos cartuchos de impressão ou qualquer outra tarefa, talvez a parada de papel localizada dentro do dispositivo não esteja no lugar. Empurre o papel para que o dispositivo ejete as páginas em branco.
- **Dica** Se você estiver usando papel timbrado, insira a parte superior da página primeiro com o lado de impressão voltado para baixo.
- **3.** Deslize para dentro a guia de comprimento de papel até que pare nas bordas do papel.

Não sobrecarregue a bandeja de entrada. Verifique se a pilha de papel cabe na bandeja de entrada e se ela não é mais alta do que a parte superior da guia de largura de papel.

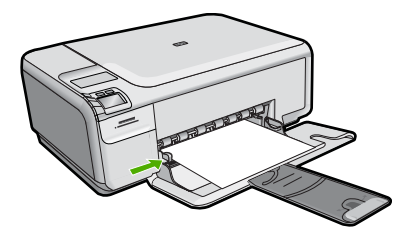

#### **Para carregar papel de tamanho pequeno na bandeja de entrada**

**1.** Deslize a guia de largura do papel até sua posição de abertura máxima.

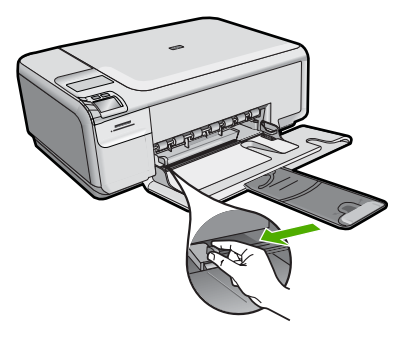

**2.** Insira a pilha de papel fotográfico na extremidade direita da bandeja de entrada, com a margem curta voltada para frente e o lado de impressão voltado para baixo. Deslize a pilha de papel fotográfico para a frente até que pare.

Se o papel fotográfico tiver abas perfuradas, carregue-o de forma que as abas fiquem mais próximas de você.

<span id="page-8-0"></span>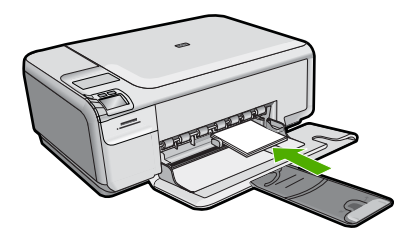

**3.** Deslize para dentro a guia de comprimento de papel até que pare nas bordas do papel.

Não sobrecarregue a bandeja de entrada. Verifique se a pilha de papel cabe na bandeja de entrada e se ela não é mais alta do que a parte superior da guia de largura de papel.

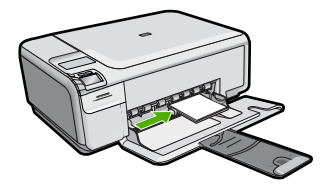

## **Evitar congestionamentos de papel**

Para ajudar a evitar congestionamentos de papel, siga estas orientações:

- Remova papéis impressos da bandeja de saída com freqüência.
- Para que o papel fotográfico não fique enrolado ou amassado, armazene papéis não utilizados na horizontal em uma embalagem que possa ser fechada novamente.
- Verifique se o papel carregado na bandeja de entrada está na horizontal e se as bordas não estão dobradas ou rasgadas.
- Se estiver imprimindo etiquetas, verifique se as folhas não têm mais de dois anos. Etiquetas em folhas mais antigas podem se soltar quando o papel for puxado pelo dispositivo, causando congestionamentos de papel.
- Não misture papel de diferentes tipos e tamanhos na bandeja de entrada; a pilha de papel inteira na bandeja de entrada deve ter o mesmo tipo e tamanho.
- Ajuste a guia de comprimento de papel na bandeja de entrada para que encoste suavemente no papel. Certifique-se de que a guia de comprimento de papel não dobre o papel na bandeja de entrada.
- Não force o papel muito para a frente na bandeja de entrada.
- Use os tipos de papel recomendados para o dispositivo.

## **Imprimir fotos 10 x 15 cm (4 x 6 polegadas)**

Para obter a melhor qualidade de impressão, a HP recomenda usar papéis HP especificamente desenvolvidos para o tipo de projeto a ser impresso em conjunto com tinta HP genuína. Os papéis e tintas HP foram especificamente desenvolvidos para uso em conjunto e para proporcionarem resultados de alta qualidade.

<span id="page-9-0"></span>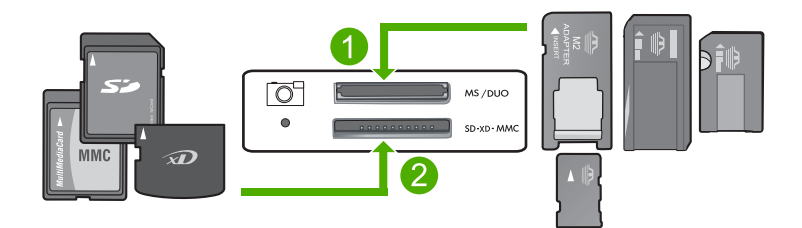

- 1 xD-Picture Card, Secure Digital (SD), Secure Digital Mini (necessita de adaptador), Secure Digital High Capacity (SDHC), MultiMediaCard (MMC), MMC Plus, MMC Mobile (RS-MMC; necessita de adaptador), TransFlash MicroSD Card ou Secure MultiMedia Card
- 2 Memory Stick, Memory Stick Pro, Memory Stick Select, Memory Stick Magic Gate, Memory Stick Duo ou Duo Pro (adaptador opcional) ou Memory Stick Micro (necessita de adaptador)

#### **Para imprimir uma ou mais fotos pequenas**

- **1.** Carregue papel fotográfico 10 x 15 cm na bandeja de entrada.
- **2.** Insira o cartão de memória no slot apropriado do dispositivo.
- **3.** Pressione os botões próximos aos ícones das setas para cima ou para baixo no visor para rolar pelas fotos no cartão de memória, até que a que você deseja imprimir apareça.
- **4.** Pressione **Configurações**.
- **5.** Deixe a configuração-padrão **Tamanho** como **Sem margem**.
- **6.** Pressione o botão próximo a **Impressões/total** para aumentar o número de cópias da imagem atual que deseja imprimir. O primeiro número no visor indica quantas cópias da imagem atual serão impressas. O segundo número indica quantas impressões, no total, estão na fila.
- **7.** Pressione **OK**.
	- **Dica** É possível repetir as etapas 3 a 8 para adicionar fotos à fila de impressão.
- **8.** Pressione o botão próximo a **Impressão** no visor.
	- **Dica** Enquanto a foto estiver sendo impressa, você pode continuar navegando pelas fotos no cartão de memória. Quando você vir a foto que deseja imprimir, poderá pressionar o botão **Impressão** para adicioná-la à fila de impressão.

## **Digitalizar uma imagem**

É possível iniciar uma digitalização usando o computador ou o painel de controle do HP All-in-One. Esta seção explica como digitalizar apenas pelo painel de controle do HP All-in-One.

**Nota** Também é possível usar o software instalado no HP All-in-One para digitalizar imagens. Utilizando este software, você pode editar uma imagem digitalizada e criar projetos especiais usando uma imagem digitalizada.

#### <span id="page-10-0"></span>**Para digitalizar para o computador**

- **1.** Carregue o original com o lado de impressão voltado para baixo, no canto frontal direito do vidro.
	- **Nota** Certifique-se de que não haja cartões de memória inseridos nos slots do dispositivo.
- **2.** Pressione o botão próximo a **Digitalizar e reimprimir**. O menu **Digitalizar e reimprimir** é exibido.
- **3.** Pressione o botão próximo a **Digitalizar para o computador**. Uma imagem de visualização da digitalização é exibida no computador, onde pode ser editada. As alterações feitas se aplicarão somente à digitalização atual. O software HP Photosmart possui várias ferramentas que podem ser usadas para editar a imagem digitalizada. Você pode melhorar a qualidade das imagens ajustando brilho, nitidez, tom da cor ou saturação. Você também pode cortar, alinhar, girar ou redimensionar a imagem.
- **4.** Faça qualquer alteração na imagem prévia e, em seguida, clique em **Aceitar** quando terminar.

## **Tirar uma cópia**

É possível tirar cópias com qualidade usando o painel de controle.

#### **Para digitalizar para o computador**

**1.** Carregue o original com o lado de impressão voltado para baixo, no canto frontal direito do vidro.

**Nota** Certifique-se de que não haja cartões de memória inseridos nos slots do dispositivo.

- **2.** Pressione o botão próximo a **Digitalizar e reimprimir**. O menu **Digitalizar e reimprimir** é exibido.
- **3.** Pressione o botão próximo a **Digitalizar para o computador**. Uma imagem de visualização da digitalização é exibida no computador, onde pode ser editada. As alterações feitas se aplicarão somente à digitalização atual. O software HP Photosmart possui várias ferramentas que podem ser usadas para editar a imagem digitalizada. Você pode melhorar a qualidade das imagens ajustando brilho, nitidez, tom da cor ou saturação. Você também pode cortar, alinhar, girar ou redimensionar a imagem.
- **4.** Faça qualquer alteração na imagem prévia e, em seguida, clique em **Aceitar** quando terminar.

## **Substituir os cartuchos de impressão**

Siga estas instruções para substituir cartuchos de impressão. Seguir estas instruções também pode ajudar a resolver problemas de qualidade de impressão relacionados aos cartuchos.

**Nota** Quando o nível de tinta do cartucho está baixo, é exibida uma mensagem na tela do seu computador. Também é possível verificar os níveis de tinta utilizando o software instalado com o HP All-in-One.

Quando for exibida uma mensagem indicando níveis de tinta baixos, verifique se você tem um cartucho de impressão disponível para substituição. Você também deve substituir os cartuchos de impressão quando vir um texto desbotado ou se tiver problemas de qualidade de impressão relacionados aos cartuchos de impressão.

Para solicitar cartuchos de impressão do HP All-in-One, vá para [www.hp.com/buy/](http://www.hp.com/buy/supplies) [supplies](http://www.hp.com/buy/supplies). Se solicitado, escolha o seu país/região, siga os prompts para selecionar seu produto e, em seguida, clique em um dos links de compra na página.

#### **Para substituir os cartuchos de impressão**

- **1.** Observe se o dispositivo está ligado.
	- **Cuidado** Se o produto estiver desligado quando você abrir a porta do cartucho de impressão para acessar os cartuchos, ele não os liberará para troca. Você pode até danificar o produto se os cartuchos de impressão não estiverem firmemente encaixados quando tentar removê-los.
- **2.** Verifique se a bandeja de entrada está carregada com papel branco comum carta ou A4 não usado.
- **3.** Abra a porta dos cartuchos de impressão. O carro de impressão move-se para o lado direito do dispositivo.

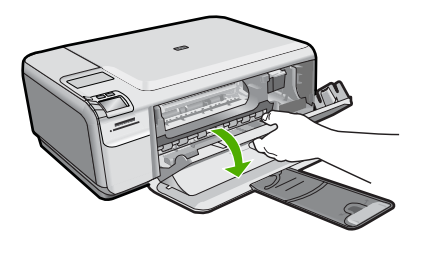

**4.** Aguarde até que o carro de impressão esteja inativo e silencioso. Pressione o cartucho de impressão levemente para baixo e puxe-o em sua direção para removêlo do slot.

Se você estiver substituindo o cartucho de tinta colorido, remova o cartucho de impressão do slot à esquerda.

Se você estiver substituindo o cartucho de tinta preto por um de foto, remova o cartucho de impressão do slot à direita.

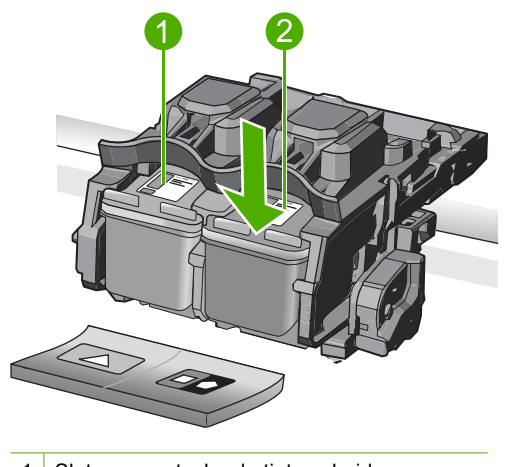

- 1 Slot para cartucho de tinta colorido
- 2 Slot para cartucho de tinta preto e para fotos
- **Dica** Se você estiver removendo o cartucho de tinta preto para instalar o cartucho de tinta para fotos, guarde o cartucho de tinta preto no protetor do cartucho de impressão ou em uma embalagem plástica hermeticamente fechada.
- **5.** Remova o novo cartucho de impressão de sua embalagem e, tomando cuidado para tocar somente no plástico preto, remova cuidadosamente a fita plástica utilizando a aba rosa de puxar.

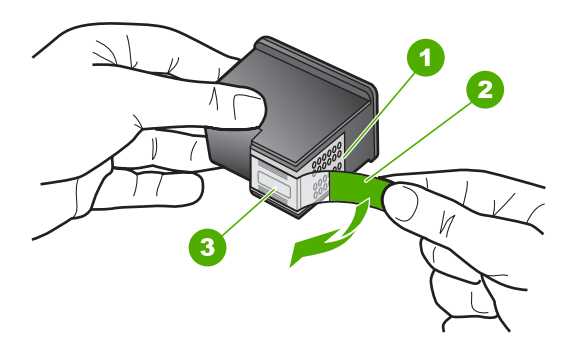

- 1 Contatos de cor cobre
- 2 Fita plástica com aba rosa de puxar (deve ser removida antes da instalação)
- 3 Injetores de tinta sob a fita adesiva
- **Cuidado** Não toque nos contatos cor de cobre ou nos bicos injetores de tinta. Além disso, não coloque a fita novamente nos cartuchos de impressão. Fazer isso poderá causar obstruções, falhas de tinta e problemas nas conexões elétricas.

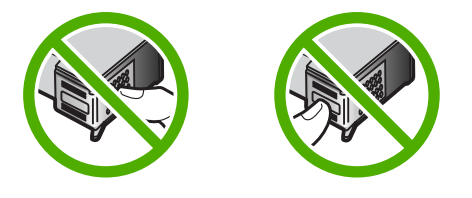

**6.** Segure o cartucho com o logotipo da HP por cima e insira o novo cartucho no compartimento vazio. Empurre o cartucho de impressão com firmeza até que se encaixe.

Se você estiver instalando o cartucho colorido, deslize-o no slot esquerdo. Caso esteja instalando um cartucho de tinta preto ou para fotos, deslize-o no slot direito.

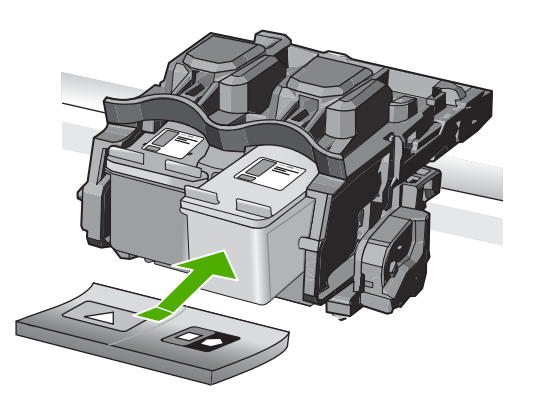

**7.** Feche a porta do cartucho de impressão.

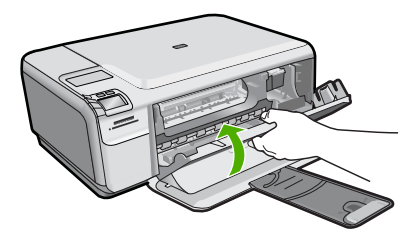

- **8.** Quando solicitado, pressione **OK**. O dispositivo imprime uma página de alinhamento do cartucho de impressão.
	- **The Se houver papel colorido carregado na bandeja de entrada quando você** alinhar os cartuchos de impressão, ocorrerá um erro de alinhamento. Carregue papel branco comum não usado na bandeja de entrada e tente executar o alinhamento novamente.
- <span id="page-14-0"></span>**9.** Carregue a página com o lado impresso voltado para baixo, no canto frontal direito do vidro, e pressione **OK** para digitalizar a página.
- **10.** O alinhamento terá sido concluído quando o botão **Liga/desliga** parar de piscar. Retire a página de alinhamento e recicle-a ou descarte-a.

## **Limpar o HP All-in-One**

Para que suas cópias e digitalizações permaneçam limpas, talvez você precise limpar o vidro e o revestimento da tampa. Talvez também seja necessário remover a poeira da parte externa do HP All-in-One.

**Dica** Você pode adquirir o kit de limpeza para impressoras a jato de tinta e para All-in-Ones (Q6260A), o qual oferece todo o material necessário para limpar adequadamente seu dispositivo HP. Para obter mais informações, visite: [www.shopping.hp.com/accessories-store/printer](http://www.shopping.hp.com/accessories-store/printer).

#### **Para limpar o vidro**

- **1.** Desligue o dispositivo, tire o cabo de alimentação da tomada e levante a tampa.
- **2.** Limpe o vidro com uma esponja ou um pano macio, levemente umedecido com um produto de limpeza que não seja abrasivo.
	- **Cuidado** Não use produtos abrasivos, acetona, benzina ou tetracloreto de carbono no vidro; esses produtos podem danificá-lo. Não coloque nem pulverize líquidos diretamente sobre o vidro. O líquido pode escorrer por baixo do vidro e danificar o produto.
- **3.** Seque o vidro com um pano seco, macio e sem fiapos para evitar manchas.
- **4.** Ligue o equipamento.

#### **Para limpar a parte interna da tampa**

- **1.** Desligue o dispositivo, tire o cabo de alimentação da tomada e levante a tampa.
- **2.** Limpe a parte interna branca com um pano macio ou com uma esponja levemente umedecida com sabão neutro e água morna.

Limpe-a com cuidado para que as partículas se soltem. Não a esfregue.

**3.** Seque-a com um pano seco, macio e sem fiapos.

**Cuidado** Não use limpadores à base de papel, pois podem arranhar o apoio.

- **4.** Se for necessária uma limpeza adicional, repita as etapas anteriores usando álcool isopropílico e limpe toda a parte interna com um pano úmido para remover resíduos de álcool.
	- **Cuidado** Tenha cuidado para não derramar álcool sobre o vidro ou o exterior do produto, pois isso poderá danificá-lo.
- **5.** Conecte o cabo de alimentação e, em seguida, ligue o dispositivo.

## <span id="page-15-0"></span>**2 Solução de problemas e suporte**

Este capítulo contém informações sobre solução de problemas do HP All-in-One. São fornecidas informações específicas sobre problemas de instalação e configuração, e alguns tópicos operacionais. Para obter mais informações sobre a solução de problemas, consulte a Ajuda na tela que acompanha o software.

Muitos problemas são causados quando o HP All-in-One está conectado ao computador utilizando um cabo USB antes de o software do HP All-in-One ser instalado no computador. Se você conectou o HP All-in-One ao computador antes de a tela de instalação do software solicitar que isso fosse feito, siga este procedimento:

#### **Solução de problemas comuns de configuração**

- **1.** Desconecte o cabo USB do computador.
- **2.** Desinstale o software (se você já o tiver instalado).
- **3.** Reinicie o computador.
- **4.** Desligue o HP All-in-One, aguarde um minuto e ligue-o novamente.
- **5.** Reinstale o software HP All-in-One.
- **Cuidado** Não conecte o cabo USB ao computador até que seja solicitado pela tela de instalação do software.

Para obter informações sobre como entrar em contato com o suporte, consulte a contracapa interna deste quia.

### **Desinstalar e reinstalar o software**

Se a instalação estiver incompleta ou se você tiver conectado o cabo USB ao computador antes de isso ser solicitado pela tela de instalação do software, talvez seja necessário desinstalar e reinstalar o software. Não basta excluir os arquivos dos aplicativos HP All-in-One do computador. Os arquivos devem ser removidos de maneira adequada usando o utilitário de desinstalação fornecido na instalação do software do HP All-in-One.

#### **Para desinstalar e reinstalar o software**

- **1.** Na barra de tarefas do Windows, clique em **Iniciar**, **Configurações**, **Painel de controle** (ou apenas **Painel de controle**).
- **2.** Clique duas vezes em **Adicionar ou remover programas** (ou clique em **Desinstalar programa**).
- **3.** Selecione **Software HP Photosmart All-in-One** e clique em **Alterar/Remover**. Siga as instruções na tela.
- **4.** Desconecte o dispositivo do computador.
- **5.** Reinicie o computador.

**E** Nota É importante desconectar o produto antes de reiniciar o computador. Não conecte o produto ao computador antes de ter reinstalado o software.

- **6.** Insira o CD-ROM do dispositivo na unidade de CD-ROM do computador e, em seguida, inicie o Programa de configuração.
	- **Nota** Se o programa de instalação não aparecer, localize o arquivo setup.exe na unidade de CD-ROM e dê dois cliques nele.

**Nota** Caso não tenha mais o CD de instalação, é possível baixar o software em [www.hp.com/support.](http://h20180.www2.hp.com/apps/Nav?h_lang=pt&h_cc=all&h_product=421635&h_page=hpcom&h_pagetype=s-001&lang=pt&cc=all&h_client=s-h-e002-1)

**7.** Siga as instruções na tela e as instruções fornecidas no Guia de configuração fornecido com o dispositivo.

<span id="page-16-0"></span>Quando a instalação do software tiver sido concluída, o ícone do **Monitor de imagem digital HP** aparece na bandeja do sistema Windows.

Para verificar se o software foi instalado corretamente, clique duas vezes no ícone Central de Soluções HP na área de trabalho. Se a Central de Soluções HP mostrar os ícones essenciais (**Digitalizar imagem** e **Digitalizar documento**), o software foi instalado corretamente.

#### **Solução de problemas na configuração do hardware**

Use esta seção para resolver os problemas que podem aparecer durante a configuração do hardware do HP All-in-One.

#### **A produto não liga**

Tente as seguintes soluções se não houver luz indicadora, ruídos ou movimento no dispositivo quando ele for ligado.

#### **Solução 1: Usar o cabo de alimentação que acompanha o equipamento**

#### **Solução**

- Observe se o cabo de alimentação está conectado firmemente tanto ao equipamento quanto ao adaptador de alimentação. Ligue o cabo de alimentação a uma tomada, um estabilizador ou um filtro de linha.
- Se estiver usando um filtro de linha, observe se está ligado ou tente conectar o equipamento diretamente à tomada.
- Teste a tomada para verificar se está funcionando. Conecte um aparelho que você sabe que funciona e verifique se ele está ligado. Do contrário, a tomada pode estar com problemas.
- Se você conectou o equipamento a uma tomada com chave, verifique se ela está ligada. Se estiver ligada mas, mesmo assim, não funcionar, a tomada pode estar com problemas.

**Causa:** O equipamento não estava sendo usado com o cabo de alimentação que o acompanha.

Se esse procedimento não tiver resolvido o problema, passe para a próxima solução.

#### **Solução 2: Redefinir o equipamento**

**Solução:** Desligue o equipamento e desconecte o cabo de alimentação. Conecte novamente o cabo de alimentação e, em seguida, pressione o botão **Liga/desliga** para ligar o equipamento. **Causa:** Ocorreu um erro no equipamento.

Se esse procedimento não tiver resolvido o problema, passe para a próxima solução.

#### **Solução 3: Pressionar o botão Liga/desliga de forma mais lenta**

**Solução:** O dispositivo pode não responder se você pressionar o botão **Liga/desliga** rápido demais. Pressione o botão **Liga/desliga** uma vez. Pode levar alguns minutos para que o dispositivo seja ligado. Se você pressionar o botão **Liga/desliga** novamente durante esse tempo, poderá desligar o dispositivo.

**Causa:** Você pressionou o botão **Liga/desliga** muito rapidamente.

Se esse procedimento não tiver resolvido o problema, passe para a próxima solução.

#### **Solução 4: Entrar em contato com a HP para solicitar a substituição da fonte de alimentação**

**Solução:** Entre em contato com o Suporte HP para solicitar uma fonte de alimentação para o dispositivo.

Acesse: [www.hp.com/support.](http://h20180.www2.hp.com/apps/Nav?h_lang=pt&h_cc=all&h_product=421635&h_page=hpcom&h_pagetype=s-001&lang=pt&cc=all&h_client=s-h-e002-1)

Caso solicitado, selecione seu país ou região e, em seguida, clique em **Fale com a HP** para obter informações sobre como ligar para o suporte técnico.

**Causa:** A fonte de alimentação não foi projetada para uso com este dispositivo ou tinha uma falha mecânica.

Se esse procedimento não tiver resolvido o problema, passe para a próxima solução.

#### **Solução 5: Entrar em contato com o Suporte HP para obter assistência**

**Solução:** Se você tiver seguido todas as instruções fornecidas nas soluções anteriores mas ainda assim o problema persistir, entre em contato com o Suporte HP para obter assistência técnica.

Acesse: [www.hp.com/support.](http://h20180.www2.hp.com/apps/Nav?h_lang=pt&h_cc=all&h_product=421635&h_page=hpcom&h_pagetype=s-001&lang=pt&cc=all&h_client=s-h-e002-1)

Se solicitado, selecione seu país/região, e, em seguida, clique em **Fale com a HP** para obter suporte técnico.

**Causa:** Talvez você precise de auxílio para que o dispositivo ou o software funcionem corretamente.

#### **Conectei o cabo USB, mas não consigo usar o equipamento com meu computador**

**Solução:** Antes de conectar o cabo USB, instale o software fornecido com o equipamento. Durante a instalação, não conecte o cabo USB até que isso seja solicitado pelas instruções de tela.

Depois de instalar o software, conecte uma extremidade do cabo à parte traseira do computador e a outra, à parte traseira do equipamento. Você pode fazer a conexão em qualquer porta USB na parte traseira do seu computador.

Para obter mais informações sobre a instalação do software e a conexão do cabo USB, consulte o Guia de configuração que acompanha o equipamento.

**Causa:** O cabo USB foi conectado antes de o software ter sido instalado. Conectar o cabo USB antes que seja solicitado pode causar erros.

#### **Depois da instalação, o produto não imprime**

Execute as soluções a seguir para resolver o problema. As soluções são apresentadas em ordem, com a mais provável em primeiro lugar. Caso a primeira solução não resolva o problema, tente as demais até o problema ser solucionado.

#### **Solução 1: Pressionar o botão Liga/desliga para ligar o equipamento**

**Solução:** Observar o visor do dispositivo. Se o visor está em branco e o botão **Liga/ desliga** não está aceso, o dispositivo está desligado. Observe se o cabo de alimentação está bem conectado ao dispositivo e a uma tomada. Pressione o botão **Liga/desliga** para ligar o equipamento.

**Causa:** Talvez o equipamento estivesse desligado.

Se esse procedimento não tiver resolvido o problema, passe para a próxima solução.

#### **Solução 2: Definir o equipamento como a impressora-padrão**

**Solução:** Use as ferramentas do sistema no computador para definir o equipamento como a impressora-padrão.

**Causa:** Você enviou o trabalho para a impressora-padrão, mas esta não era o equipamento. Se esse procedimento não tiver resolvido o problema, passe para a próxima solução.

#### **Solução 3: Averiguar a conexão entre o equipamento e o computador**

**Solução:** Verifique a conexão entre o equipamento e o computador.

**Causa:** O equipamento e computador não estavam se comunicando.

Se esse procedimento não tiver resolvido o problema, passe para a próxima solução.

#### <span id="page-18-0"></span>**Solução 4: Observar se os cartuchos estão instalados corretamente e se têm tinta**

**Solução:** Verifique se os cartuchos estão instalados corretamente e se têm tinta. **Causa:** Pode ter ocorrido um problema com um ou mais cartuchos de impressão. Se esse procedimento não tiver resolvido o problema, passe para a próxima solução.

#### **Solução 5: Colocar papel na bandeja de entrada**

**Solução:** Coloque papel na bandeja de entrada. **Causa:** Não havia papel no equipamento.

#### **Eliminar congestionamentos de papel**

Se houver congestionamento de papel, verifique a porta traseira. Pode ser necessário eliminar o congestionamento de papel pela porta traseira.

#### **Para eliminar um congestionamento de papel da porta traseira**

**1.** Pressione a lingüeta no lado esquerdo da porta traseira para liberar a porta. Remova a tampa puxando-a para fora.

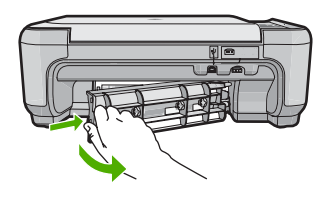

- **2.** Puxe o papel com cuidado, retirando-o dos rolos.
	- **Cuidado** Se o papel se rasgar quando for retirado dos rolos, observe se nos rolos e nas rodas há pedaços de papel que ainda podem estar dentro do dispositivo. Se você não retirar todos os pedaços de papel da impressora, provavelmente ocorrerão mais congestionamentos de papel.
- **3.** Recoloque a porta traseira. Empurre cuidadosamente a porta para a frente até que ela se encaixe no lugar.

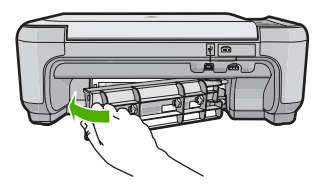

**4.** Pressione o botão próximo a **OK** para continuar o trabalho de impressão.

#### **Resolução de problemas no cartucho de impressão**

Se você não estiver conseguindo imprimir, um dos cartuchos de impressão pode estar com problemas. Para mais informações, consulte ["Substituir os cartuchos de impressão" na página 9](#page-10-0), neste guia.

## <span id="page-19-0"></span>**Processo de suporte**

#### **Se tiver um problema, siga essas etapas:**

- **1.** Consulte a documentação fornecida com o dispositivo.
- **2.** Visite o suporte on-line da HP no website [www.hp.com/support.](http://h20180.www2.hp.com/apps/Nav?h_lang=pt&h_cc=all&h_product=421635&h_page=hpcom&h_pagetype=s-001&lang=pt&cc=all&h_client=s-h-e002-1) O suporte on-line da HP está disponível para todos os clientes HP. Esta é a fonte mais rápida para a obtenção de informações atualizadas sobre dispositivos e inclui os seguintes recursos:
	- Acesso rápido a especialistas de suporte on-line qualificados.
	- Atualizações de software e drivers para o dispositivo
	- Informações valiosas sobre produtos e soluções dos problemas mais comuns
	- Atualizações proativas de dispositivos, alertas de suporte e boletins HP que estão disponíveis quando você registra seu equipamento
- **3.** Ligue para o suporte HP. A disponibilidade e as opções de suporte variam dependendo do dispositivo, país/região e idioma.

Para obter informações sobre como entrar em contato com o suporte, consulte a contracapa interna deste guia.

## <span id="page-20-0"></span>**3 Informações técnicas**

As especificações técnicas e as informações sobre regulamentações internacionais para o HP All-in-One são fornecidas nessa seção.

Para obter informações regulatórias e ambientais, incluindo a Declaração de Conformidade, consulte a Ajuda na tela.

### **Requisitos do sistema**

Os requisitos de sistema do software estão localizados no arquivo Leia-me.

### **Especificações do produto**

Para mais informações, visite o site da HP, em [www.hp.com/support](http://h20180.www2.hp.com/apps/Nav?h_lang=pt&h_cc=all&h_product=421635&h_page=hpcom&h_pagetype=s-001&lang=pt&cc=all&h_client=s-h-e002-1).

#### **Especificações de papel**

- Capacidade da bandeja de entrada: Folhas de papel comum: Até 100 (papel de 75 g/m² )
- Capacidade da bandeja de saída: Folhas de papel comum: Até 50 (papel de 75 g/m²)

**Nota** Para uma lista completa dos tamanhos de mídia compatíveis, consulte o software da impressora.

#### **Especificações físicas**

- Altura: 16,7 cm
- Largura: 43,4 cm
- Profundidade: 56,7 cm com a extensão da bandeja aberta; 40,3 cm com a extensão da bandeja fechada
- Peso: 5,0 kg

#### **Especificações de energia**

- Consumo de energia: Máximo de 20 W (impressão média)
- Tensão de entrada (0957-2231): AC 100 a 240 V ~ 600 mA 50–60 Hz
- Tensão de saída: DC 32 V===375 mA, 16 V===500 mA

**Nota** Use apenas com o adaptador de alimentação fornecido pela HP.

#### **Especificações ambientais**

- Faixa de temperatura operacional recomendada: 15 ºC a 32 ºC (59 ºF a 90 ºF)
- Faixa de temperatura operacional permitida: 5 ºC a 35 ºC (41 ºF a 95 ºF)
- Umidade: umidade relativa sem condensação de 15% a 80%
- Faixa de temperatura não operacional (armazenamento): -20 ºC a 50 ºC (-4 ºF a 122 ºF)
- Na presença de campos eletromagnéticos altos, é possível que a saída do HP All-in-One seja levemente distorcida
- A HP recomenda a utilização de um cabo USB de até 3 m de comprimento para minimizar o ruído injetado em razão de campos eletromagnéticos altos

### **Notificações sobre regulamentação**

O HP All-in-One atende aos requisitos do produto exigidos pelos órgão reguladores de seu país/ região. Para obter uma lista completa de notificações sobre regulamentação, consulte a Ajuda na tela.

#### **Número de identificação do modelo de regulamentação**

Para fins de identificação de regulamentação, foi atribuído ao seu produto um Número de Modelo de Regulamentação. O Número de Modelo de Regulamentação do seu produto é SNPRB-0721.

#### Capítulo 3

Esse número de regulamentação não deve ser confundido com o nome comercial (HP Photosmart C4400 All-in-One series, etc.) ou os números do produto (CC200A, etc.).

### <span id="page-22-0"></span>**Garantia**

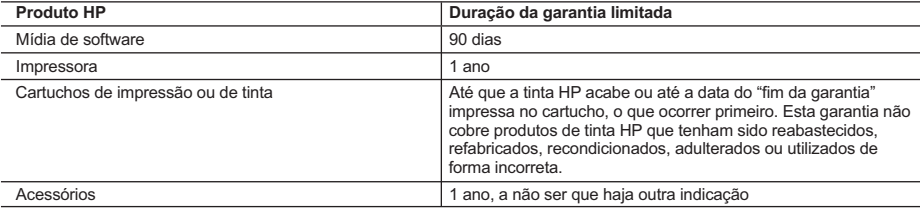

A. Extensão da garantia limitada

- 1. A Hewlett-Packard (HP) garante ao cliente final que os produtos HP especificados acima estarão livres de defeitos de materiais e fabricação pelo período mencionado acima, que se inicia na data da compra pelo cliente.
- 2. No caso de produtos de software, a garantia limitada HP cobre apenas falhas de execução de instruções de programação. A HP não garante que a operação de qualquer produto será ininterrupta ou livre de erros.
- 3. A garantia limitada HP cobre somente os defeitos surgidos como resultado de uso normal do produto, e não cobre outros problemas, incluindo os que surgirem como resultado de:
	- a. Manutenção ou modificação inadequada;
	- b. Software, mídia, peças ou suprimentos não fornecidos ou aceitos pela HP;
	- c. Operação fora das especificações do produto;
	- d. Modificação não autorizada ou uso indevido.
- 4. Para produtos de impressoras HP, o uso de um cartucho não-HP ou de um cartucho recondicionado não afeta a garantia ao cliente nem qualquer contrato de suporte HP com o cliente. No entanto, se uma falha ou um dano da impressora puderem ser atribuídos ao uso de um cartucho não-HP ou recondicionado ou a um cartucho de tinta expirado, a HP cobrará suas taxas padrão referentes a tempo e materiais para fazer a manutenção na impressora quanto à falha ou ao dano em questão.
- 5. Se a HP for informada, durante o período de garantia aplicável, sobre um defeito em qualquer produto coberto pela
- garantia HP, poderá optar por substituir ou consertar o produto. 6. Se a HP não puder consertar ou substituir o produto defeituoso coberto pela garantia HP, como for aplicável, ela irá,
	- dentro de um período de tempo razoável após a notificação do defeito, ressarcir o valor pago pelo produto. 7. A HP não tem obrigação de consertar, substituir ou ressarcir o valor pago até o cliente retornar o produto
	- defeituoso à HP.
	- 8. Qualquer produto de reposição pode ser novo ou em estado de novo, desde que a sua funcionalidade seja ao menos igual àquela do produto que está sendo substituído.
	- 9. Os produtos HP podem conter peças manufaturadas, componentes, ou materiais equivalentes a novos no desempenho.
	- 10. A Declaração de garantia limitada da HP é válida em qualquer país onde o produto coberto HP for distribuído pela HP. Contratos para serviços de garantia adicionais, como serviços nas instalações do cliente, podem estar disponíveis em qualquer representante de serviços HP em países onde o produto é distribuído pela HP ou por importador autorizado.
- B. Limitações da garantia DENTRO DOS LIMITES PERMITIDOS PELAS LEIS LOCAIS, NEM A HP NEM OS SEUS FORNECEDORES FAZEM QUALQUER OUTRA GARANTIA OU CONDIÇÃO DE QUALQUER NATUREZA, EXPRESSA OU IMPLÍCITA, GARANTIAS OU CONDIÇÕES IMPLÍCITAS DE COMERCIABILIDADE, QUALIDADE SATISFATÓRIA E ADEQUAÇÃO A UM PROPÓSITO PARTICULAR.
- C. Limitações de responsabilidade
	- 1. Para a extensão permitida pela lei local, as soluções fornecidas nesta Declaração de Garantia são as únicas e exclusivas do cliente.
	- 2. DENTRO DOS LIMITES PERMITIDOS PELAS LEIS LOCAIS, EXCETO PELAS OBRIGAÇÕES ESPECIFICAMENTE MENCIONADAS NESTA DECLARAÇÃO DE GARANTIA, EM HIPÓTESE ALGUMA A HP OU OS SEUS FORNECEDORES SERÃO RESPONSÁVEIS POR DANOS DIRETOS, INDIRETOS, ESPECIAIS, INCIDENTAIS OU CONSEQÜENCIAIS, SEJAM ELES BASEADOS EM CONTRATO, AÇÃO DE PERDAS E DANOS OU QUALQUER OUTRO RECURSO JURÍDICO, MESMO QUE HP TENHA SIDO AVISADA DA POSSIBILIDADE DE TAIS DANOS.
- D. Lei local
	- 1. Esta Declaração de Garantia fornece ao cliente direitos legais específicos. O cliente pode também ter outros direitos que podem variar de estado para estado nos Estados Unidos, de província para província no Canadá e de país para país em outros lugares no mundo.
	- 2. Na medida em que esta declaração de garantia for inconsistente com as leis locais, deve ser considerada emendada para se tornar consistente com tais leis. Sob elas, certas limitações desta declaração e isenções de responsabilidade podem não ser aplicáveis ao cliente. Por exemplo, alguns estados dos Estados Unidos, assim como alguns governos fora dos EUA (incluindo províncias canadenses), poderão:
		- a. Impedir que isenções de responsabilidades e limitações nesta Declaração de garantia limitem os direitos legais de um consumidor (por exemplo, Reino Unido);
		- b. Ou restringir a capacidade de um fabricante para impor tais renúncias ou limitações; ou
		- c. Conceder ao cliente direitos de garantia adicionais, especificar a duração de garantias implícitas das quais fabricantes não podem isentar-se ou permitir limitações na duração de garantias implícitas.
	- 3. OS TERMOS DESTA DECLARAÇÃO DE GARANTIA, EXCETO PARA OS LIMITES LEGALMENTE PERMITIDOS, NÃO EXCLUEM, RESTRIGEM OU SE MODIFICAM, E SÃO UM ACRÉSCIMO AOS DIREITOS LEGAIS APLICÁVEIS À VENDA DE PRODUTOS HP A TAIS CLIENTES.

#### **Informações relativas à Garantia Limitada da HP**

Estimado Cliente,

Anexa à presente declaração encontra-se uma lista das empresas HP de entre as quais consta o nome e morada da empresa<br>responsével pela prestação da Garantia Limitada da HP (garantia do fabricante) no- seu país.

**Além da referida garantia do fabricante prestada pela HP, poderá também. Beneficiar, nos termos da legislação em vigor, de outros direitos adicionais de garantia, perante o vendedor, ao abrigo do respectivo Contrato de Compra e Venda.**

**Portugal:** Hewlett-Packard Portugal, Lda., Edificio D. Sancho I, Quinta da Fonte, Porto Salvo, 2780-730 Paco de Arcos, P-Oeiras

Capítulo 3

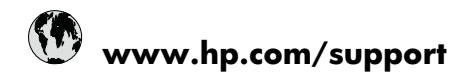

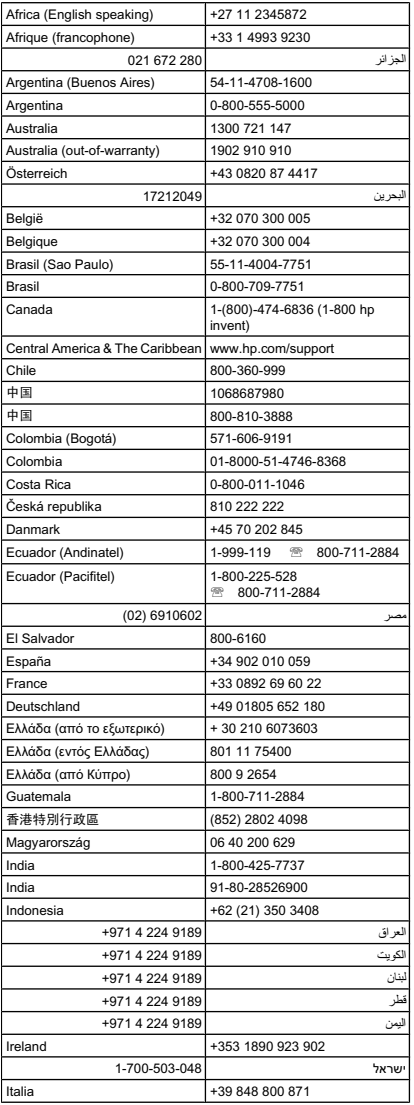

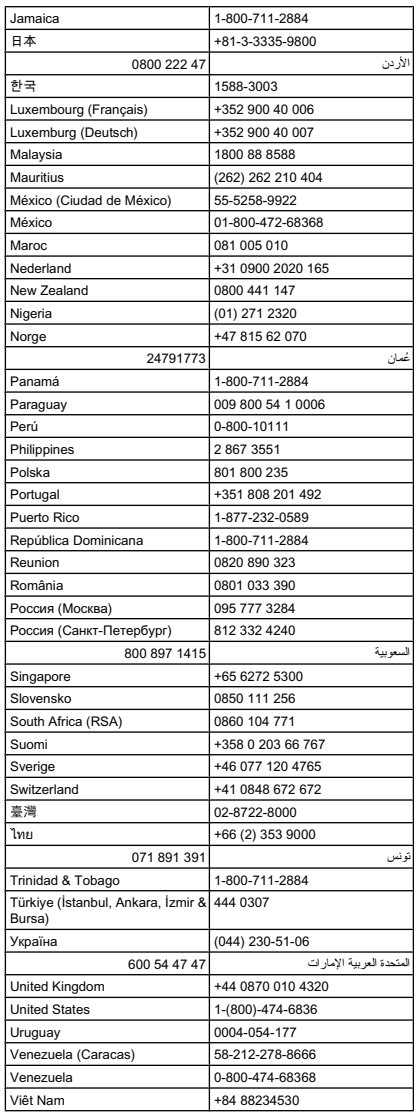